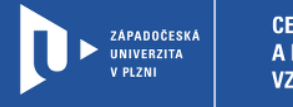

### CELOŽIVOTNÍ<br>A DISTANČNÍ VZDĚLÁVÁNÍ

# Návod na přihlášení do aplikace ZOOM

## prostřednictvím cesnet.zoom.us

Autor: Mgr. Viktor Chejlava Západočeská univerzita v Plzni, 2021

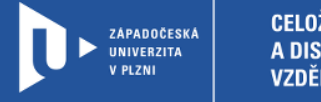

- CELOŽIVOTNÍ<br>A distanční<br>Vzdělávání
- 1) Stáhněte si aplikaci ZOOM zde: <https://zoom.us/download>
- 2) Nainstalujte aplikaci
- 3) Přihlaste se pomocí SSO

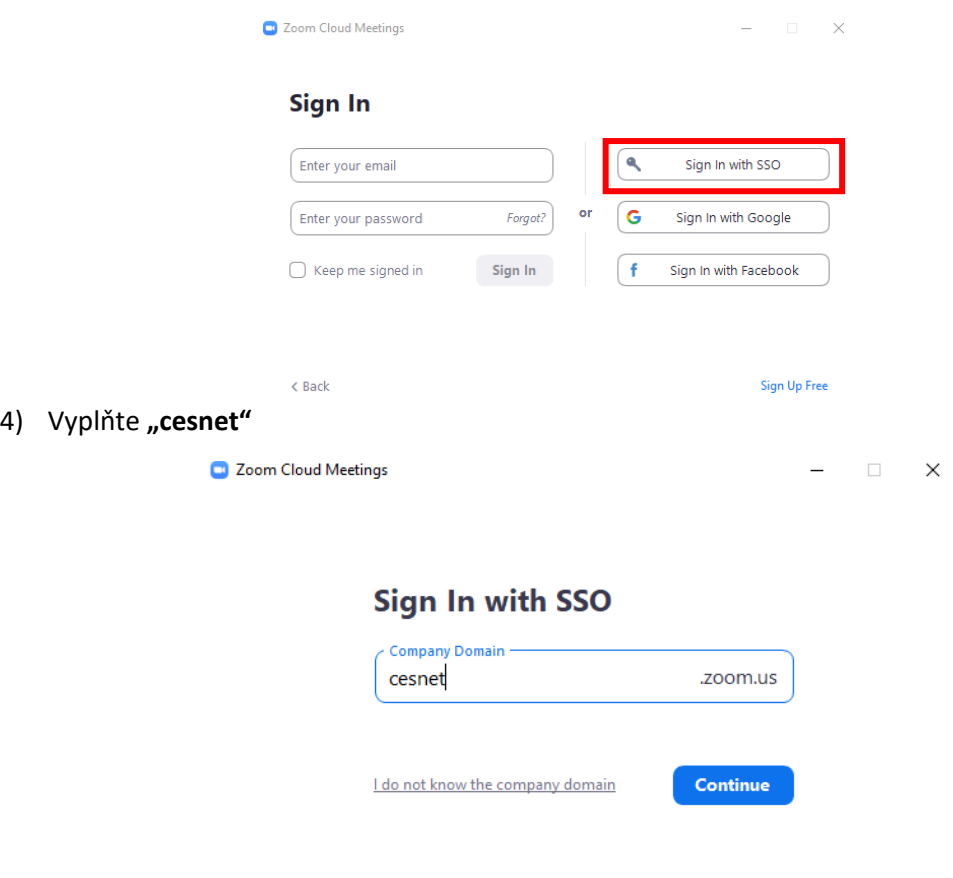

 $\langle$  Back

Ì.

5) Otevře se webová stránka pro přihlášení – vyberte ZČU

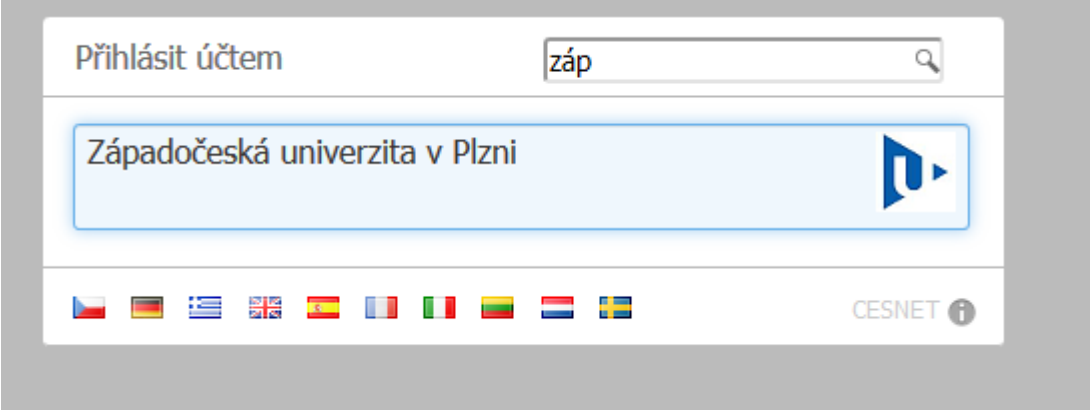

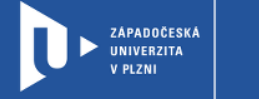

#### 6) Přihlaste se ORION loginem

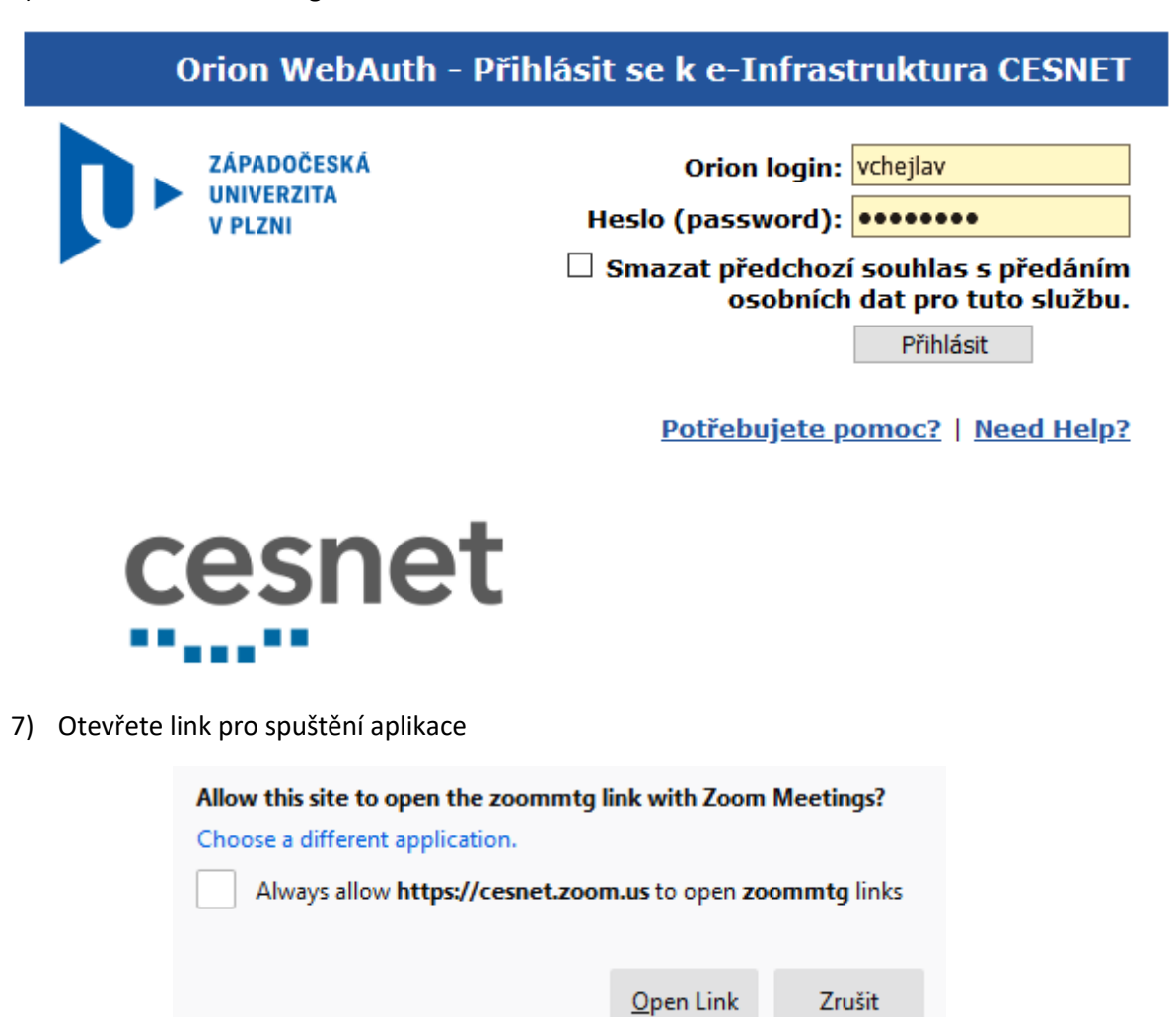

8) Nyní se Vám zobrazí rozhraní aplikace. Vyberte Schedule

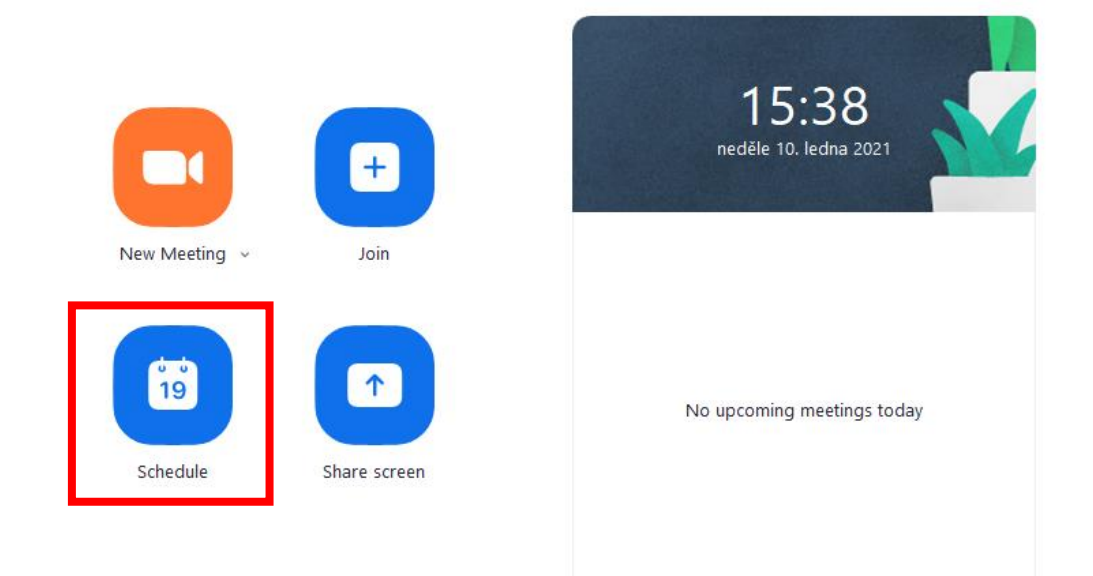

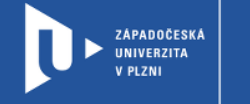

9) Nastavte datum a čas schůzky (můžete nechat i velkou rezervu)

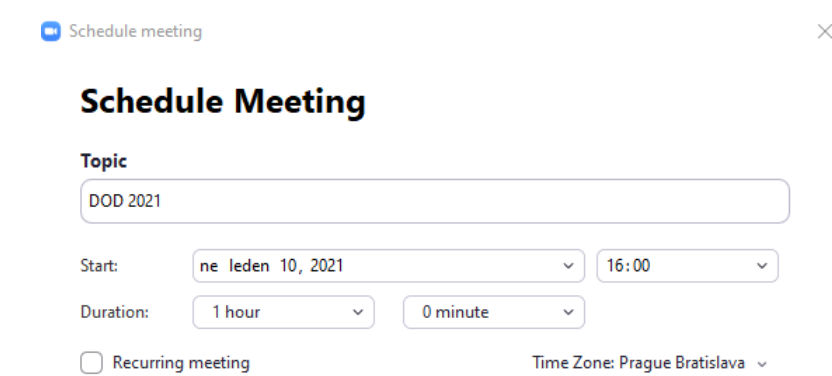

10) Pro bezproblémové připojení účastníků zrušte Passcode a Waiting Room

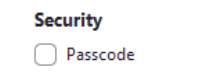

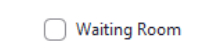

### 11) Zbytek nastavte takto:

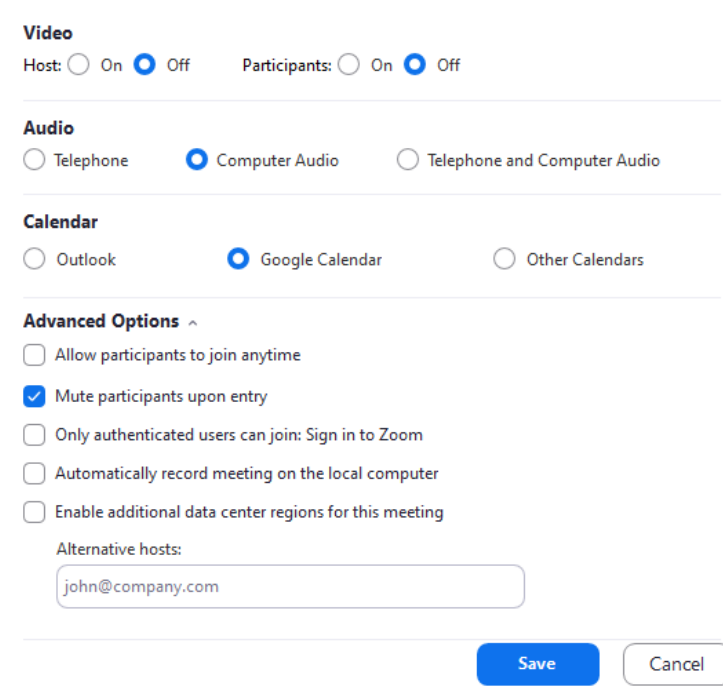

- 12) Klinutím na Save schůzku naplánujete
- 13) Po přepnutí v aplikaci na záložku Meetings se Vám zobrazí veškeré informace o schůzce.

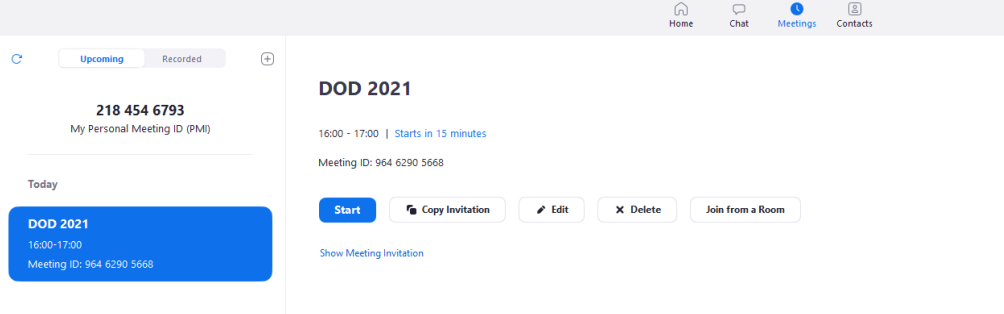